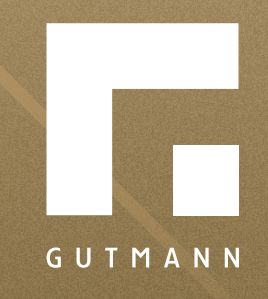

# *Kurzanleitung*

Browserverlauf löschen

*gutmann.de | tuulo.de* 

## Inhalt

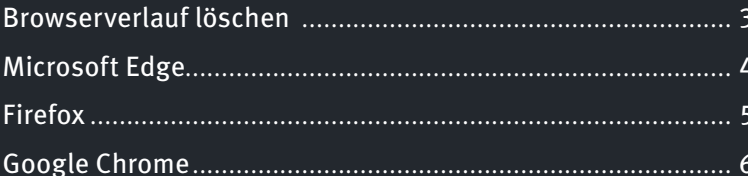

#### <span id="page-2-0"></span>*Browserverlauf löschen*

Manchmal steckt der Teufel im Detail – in diesem besonderen Fall im Browser, denn hin und wieder kann es vorkommen, dass der Login in tuulo scheitert und stattdessen eine Fehlermeldung aufploppt. Dann ist es notwendig, den Browserverlauf bzw. den Cache zu löschen.

Hier erklären wir ganz genau, wie Nutzer ganz schnell den Cache in den Browsern **Microsoft Edge**, **Firefox** und **Google Chrome** löschen können – anschließend funktioniert die Anmeldung wieder wie gewohnt. *Microsoft Edge Firefox Google Chrome*

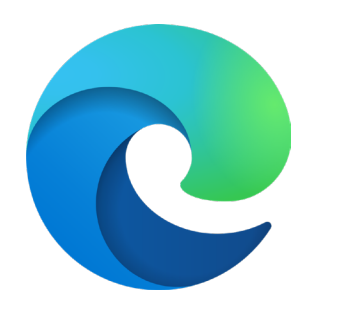

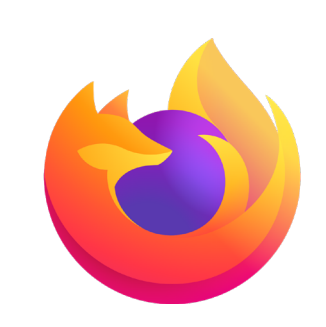

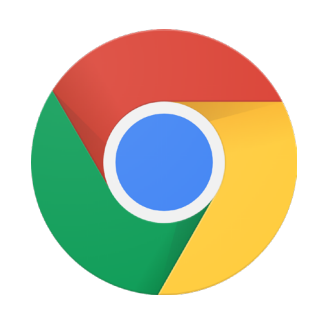

## <span id="page-3-0"></span>*Microsoft Edge*

**4**

Abbrechen

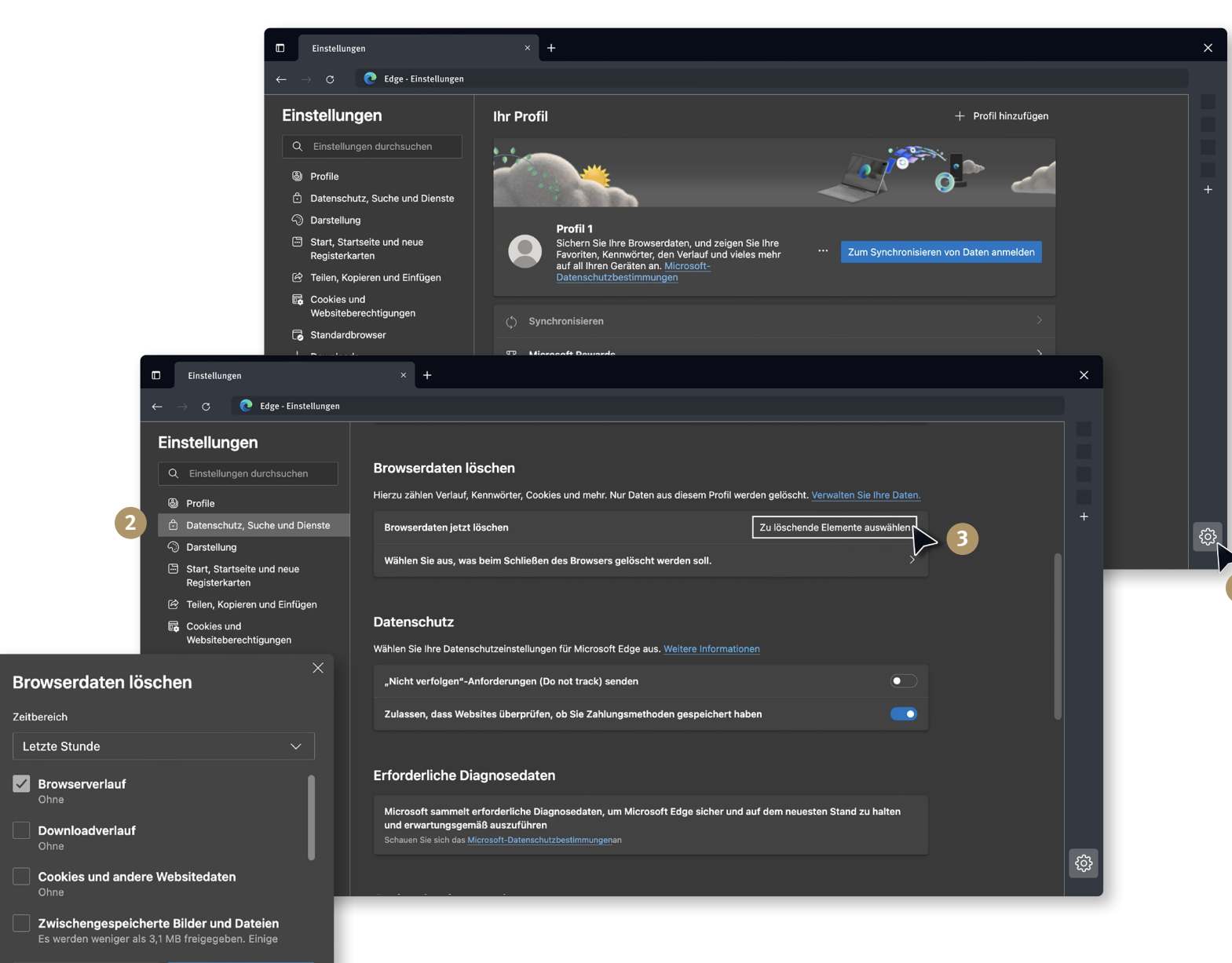

**5**

Jetzt löschen

In Microsoft Edge zunächst den Browser öffnen und den Reiter **"Einstellung und mehr"** aus wählen. Im jetzt erscheinenden Drop-down-Menü auf den Punkt **1 "Einstellungen"** klicken.

Sobald sich das Fenster geöffnet hat, im linken Auswahlmenü mit einem Klick 2, **Datenschutz, Suche und Dienste"** auswählen. Dann nach rechts unten navigieren und das Feld **3 "zu löschende Elemente"** anklicken.

**1**

Es öffnet sich ein neues Fenster namens ..Browserdaten **löschen"**. Dort einen Haken bei **4 "Browserverlauf"** setzen, um diese Daten auszuwählen, und das Löschen mit dem Button **5 "Jetzt löschen"** bestätigen. Fertig.

## <span id="page-4-0"></span>*Firefox*

In Firefox rechts in der Menüleiste das **1** .Anwendungs**menü"** auswählen und dann im sich öffnenden Drop-down-Menü das Auswahlfeld **2 "Einstellungen"** anklicken.

In der jetzt erscheinenden Ansicht links den Reiter **3 "Datenschutz & Sicherheit"** auswählen, nach unten bis zum Punkt "Cookies und **Website-Daten"** scrollen, dann **4 "Daten entfernen"** anklicken.

Nun öffnet sich ein Pop-up-Fenster. Dort einen Haken bei **5 "Zwischengespeicherte Webinhalte/Cache"** setzen und den Button **6 "Leeren"** anklicken. Erledigt.

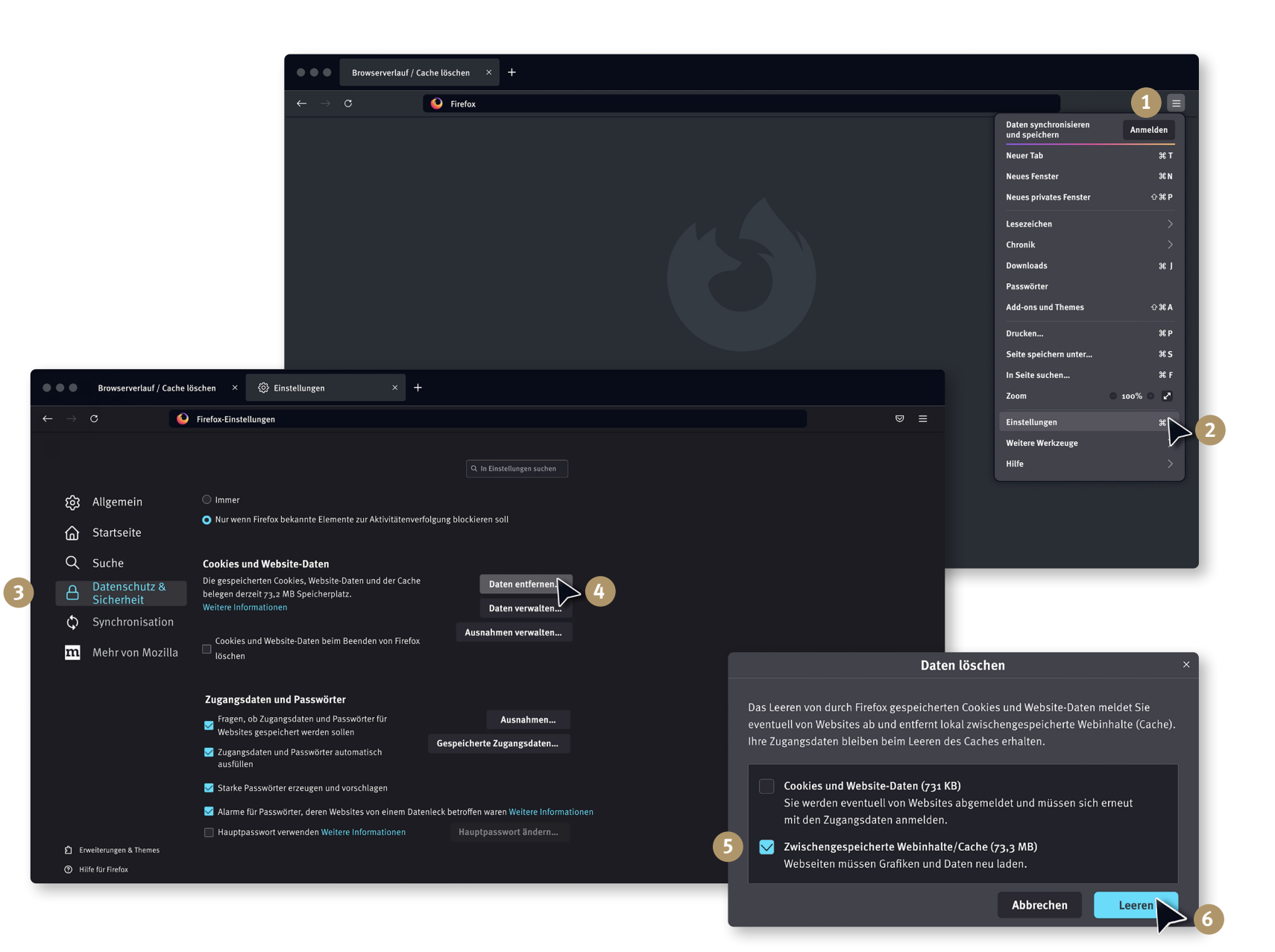

#### <span id="page-5-0"></span>*Google Chrome*

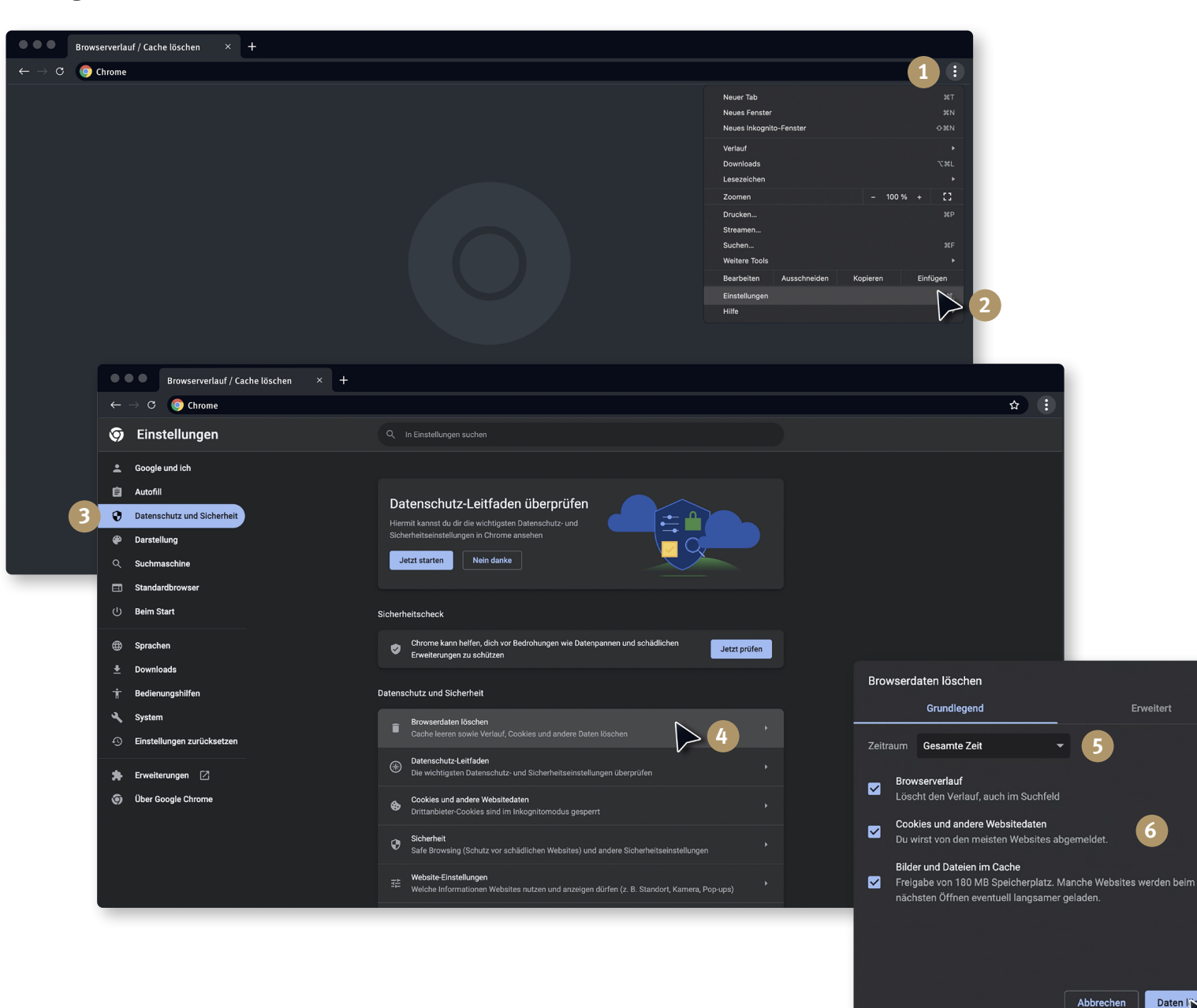

Kommen wir zu Google Chrome. Wählt hier in der Menüleiste des Browsers **1 "Google Chrome anpassen und verwalten"**, um im Anschluss in dem sich öffnenden **"Drop-down-Menü"** den Punkt **2** "Einstellungen" anzuklicken.

Auswahl im Menü links: **3 "Datenschutz und Sicherheit**". **Navigiert auf <b>4** ,Browserdaten **löschen"** und bestätigt die Aus wahl mit einem Klick.

In dem nun folgenden Pop-Up-Fenster bitte folgende Auswahl treffen: **5** Unter **"Zeitraum" "Gesamte Zeit"** auswählen, **6** Haken setzen bei "Browser**verlauf"** und **..Bilder und Dateien im Cache"**. Alles ausgewählt? Gut. Jetzt mit dem Button **7 "Daten löschen"** den Vorgang abschließen.

**6**

Daten I

**Frweitert** 

**7**

*tuulo sollte jetzt in jedem der drei Browser wieder ordnungsgemäß funktionieren und der Login möglich sein.*

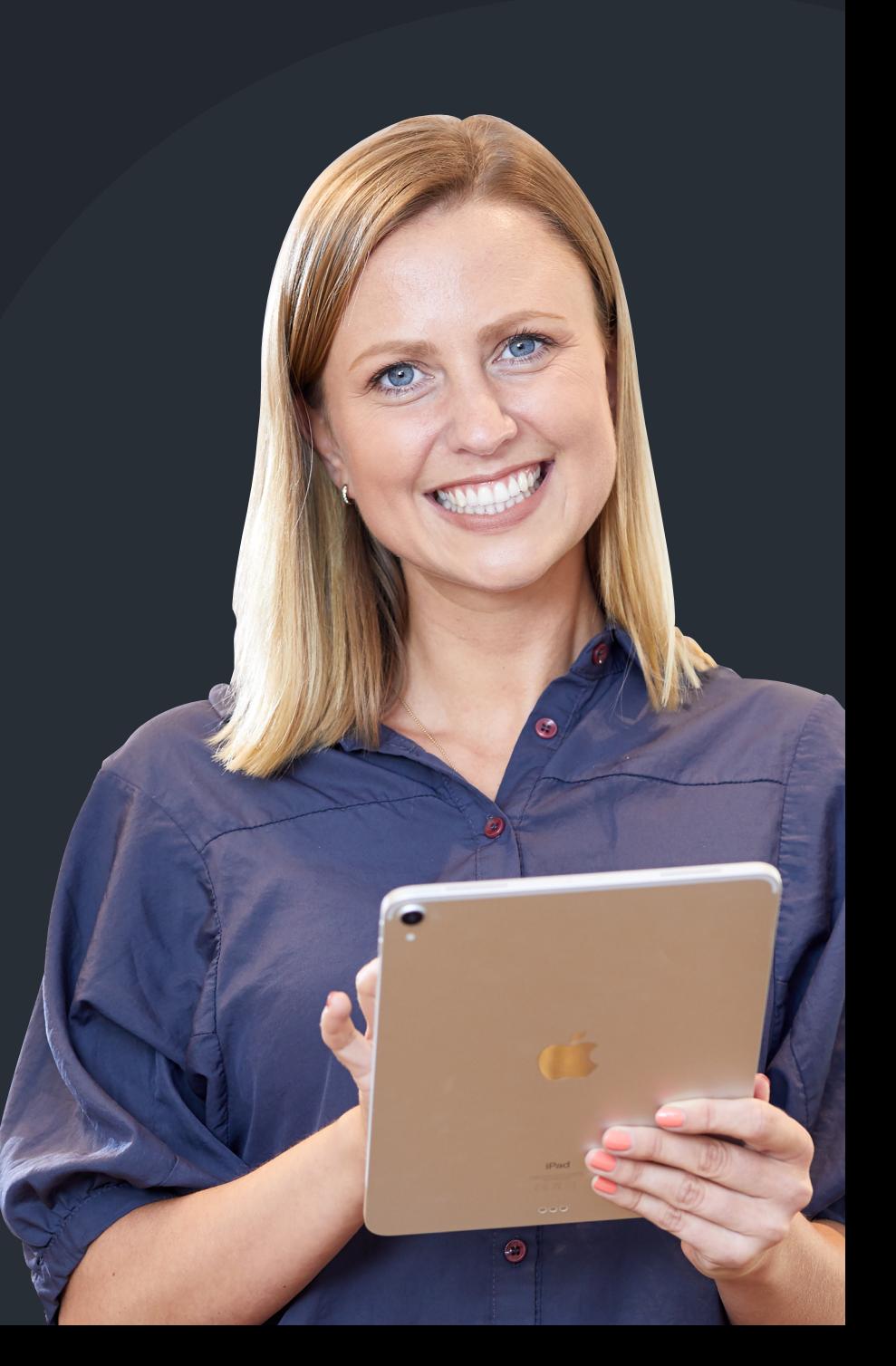

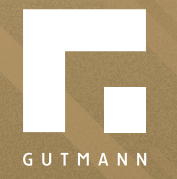

GUTMANN Bausysteme GmbH Nürnberger Straße 57 D - 91781 Weißenburg T +49 (9141) 995 11 36 F +49 (9141) 995 11 37

info@gutmann.de www.gutmann-bausysteme.de

tuulo@gutmann.de www.tuulo.de